# **Axios Area Alunni**

# **Stampa Certificato Europass**

Il certificato Europass è un documento che descrive le conoscenze e le competenze acquisite dai possessori dei certificati d'istruzione e formazione professionale.

Questo documento completa le informazioni già comprese nel certificato ufficiale, agevolandone la comprensione specie da parte di datori di lavoro o enti stranieri.

Axios Alunni permette la stampa del certificato per gli alunni maturati.

Per stampare il certificato posizionarsi nell'anno scolastico terminato e andare in:

### **Annuali – Esami – Esami di Stato – Certificati Eurpass**

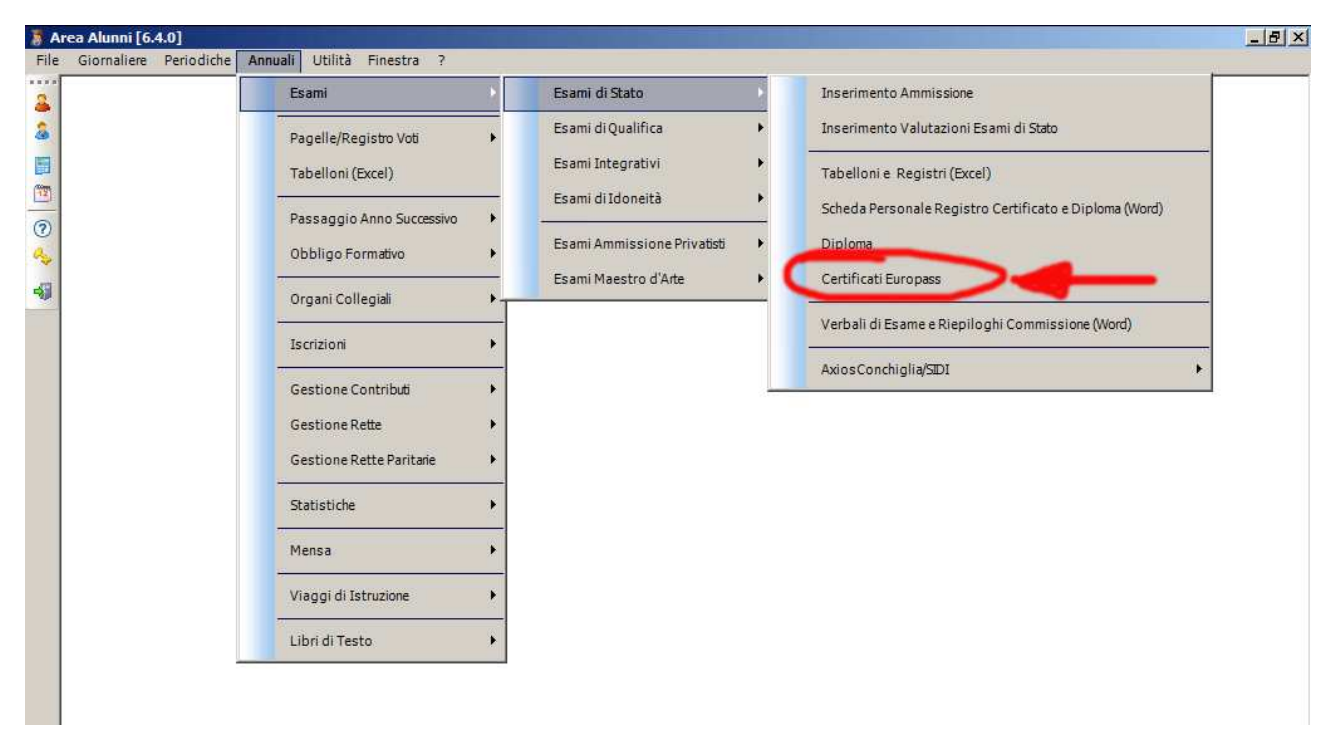

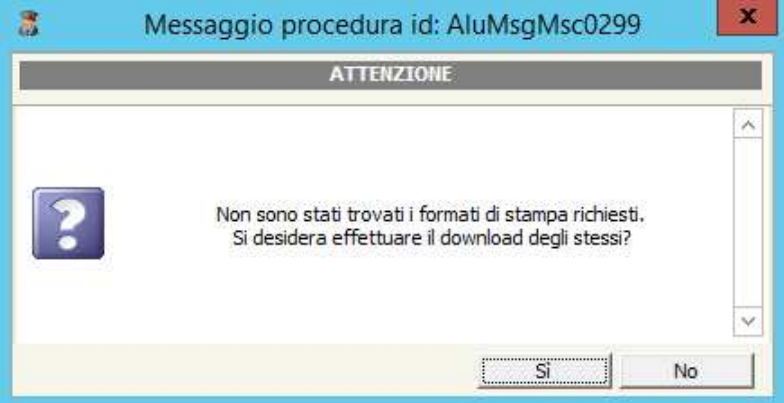

Al primo avvio della funzione, il programma chiederà si scaricare i **modelli di stampa** dei certificati Europass dal sito di Axios.

Confermare cliccando **Sì**.

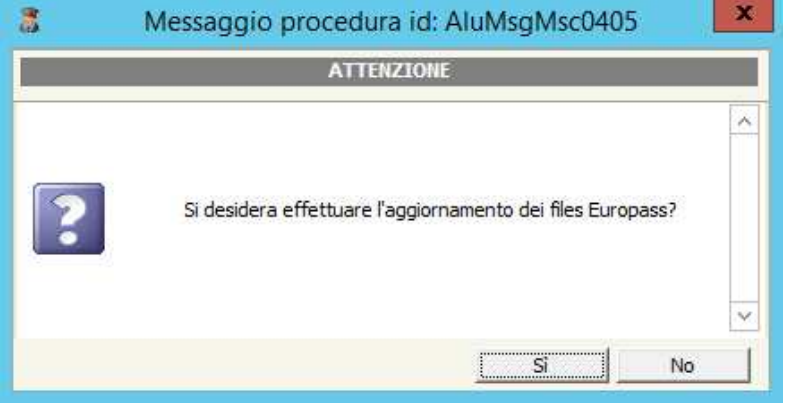

Quindi confermare la successiva richiesta di verifica di aggiornamento e attendere il termine del download:

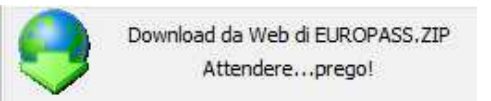

Al termine del download, il programma mostrerà l'elenco di tutti gli alunni che hanno superato l'esame di maturità.

Per stampare il certificato Europass occorre **selezionare l'alunno** desiderato, inserire il **numero di Diploma di Maturità** e cliccare sul tasto **Stampa**:

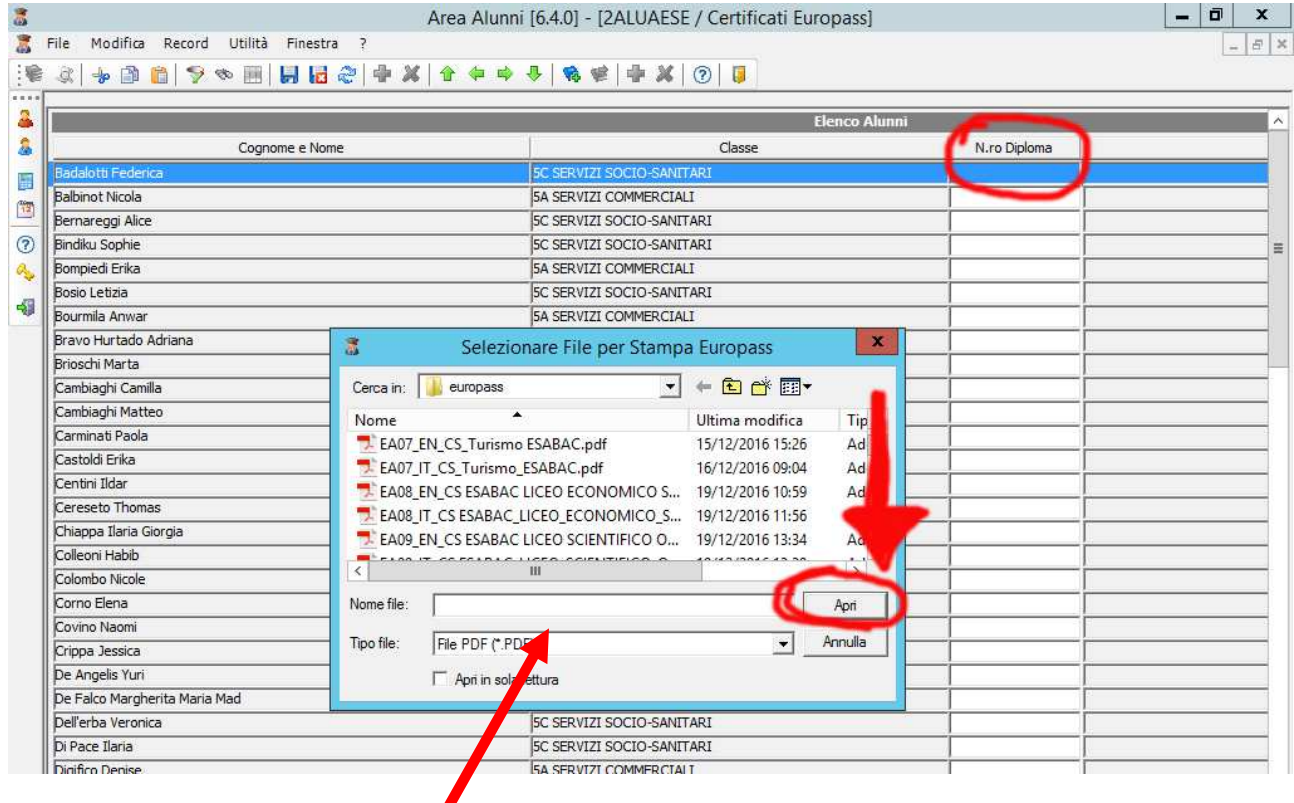

Il programma aprirà una **finestra** nella quale sono elencati tutti i modelli di certificato Europass, divisi per indirizzo di studio. Occorre scorrere la finestra fino a trovare il modello corretto, quindi scegliere se si intende stampare la versione italiana (IT) o inglese (EN) e cliccare su **Apri**.

Al termine della generazione, il file PDF del Certificato Europass sarà disponibile nella cartella indicata: **C:\AXIOS\APP\ALU\PRG\EXT**

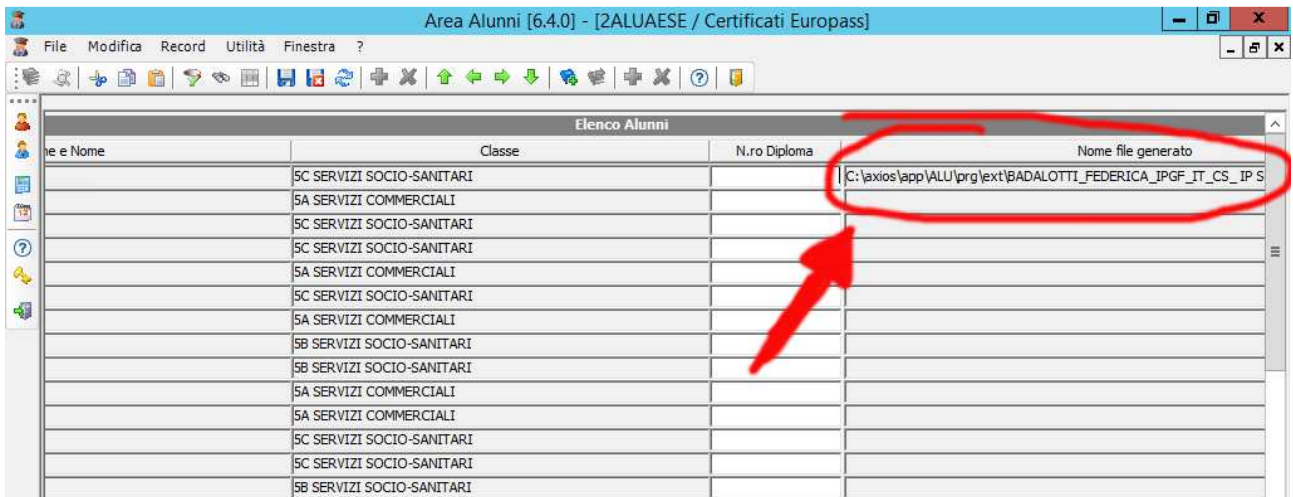

## **Risoluzione errori**

### **1) Mancano i modelli di certificato**

Se la schermata dei modelli di certificato Europass si presenta vuota, significa che il PC non è riuscito a scaricare correttamente i modelli dal sito Axios. In questo caso si consiglia di riprovare in un secondo momento, oppure di effettuare l'operazione su un PC diverso.

Se su un PC diverso l'operazione va a buon fine, è possibile copiare manualmente la cartella

C:\axios\APP\ALU\PRG\RPT\pdf

da un PC all'altro.

#### **2) La creazione e la stampa del certificato falliscono**

Quasi sempre questo errore è dovuto alla mancanza della stampante virtuale Neevia.

Occorre installare la stampante virtuale da:

Area Alunni => Utilità => Attivazioni e verifiche => Attivazione Neevia